*Here are directions to sign the attached document electronically (this will only work on a computer, not on a phone).*

- 1. *After opening and reading the document, scroll to page 2 of the document.*
- 2. At the top of the page you will notice the picture of a fountain pen see blue circle on the *right top side of the picture below.*

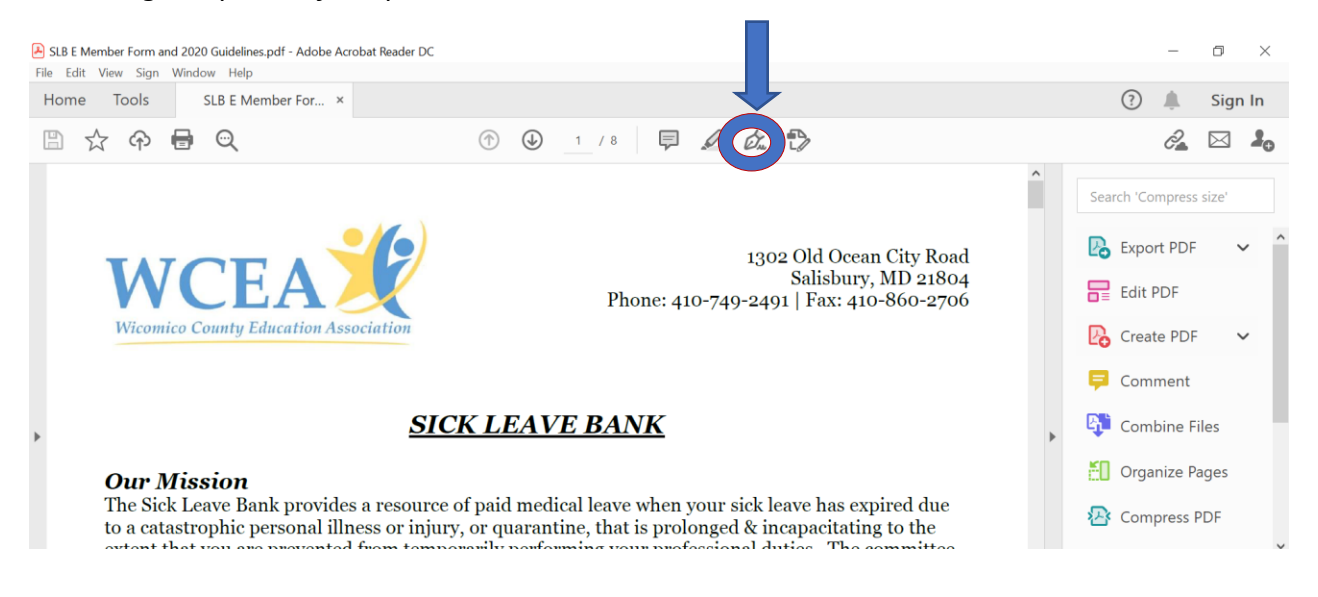

- 3. *Click on the fountain pen. It is the second icon from the right.*
- 4. *Click on 'add signature'.*
- 5. *Type the signature you would like to have.*
- 6. *Click 'apply'.*
- 7. *The signature will now "hover" on your screen.*
- 8. *Drag the signature to the signature line in the document.*
- 9. *Click on the line to 'set it down on the page".*
- 10. *Go to the taskbar in the left-hand corner with the diskette icon – first icon, top left.*
- 11. *Click the diskette icon to save the file. Save it on your desktop.*
- 12. *Keep the same name for the file.* **SLB Member Form and 2020 Guidelines**
- 13. *Reopen your email. You may return the form to me by clicking the single arrow to "Reply" on my email. Click the paperclip to "Attach File".*
- 14. *In the dropdown box click "Browse this Computer" and click. In the left column of the box click "Desktop" and in the right column scroll to locate the* **SLB Member Form and 2020 Guidelines**. Click on **SLB Member Form and 2020 Guidelines.**
- 15. *Notice that the title of the document* **SLB Member Form and 2020 Guidelines** *now appears in the space "File name" near the bottom of the box.*
- 16. *Click "open" to attach the file to your email. Click send to Email your completed form to [jsmith@mseanea.org](mailto:jsmith@mseanea.org)*